## Factsheet - pushTAN "iOS"

**1. Als u van pushTAN met een nieuwe Internet bankieren toegang gebruik wilt maken, moet u dit in de app "Sparkasse" of "Sparkasse+" aangeven.** 

Let op: de volgende uitleg is voor het besturingssysteem iOS (iPhone en iPad), voor andere besturings-systemen kan de procedure iets anders zijn.

**4. Nu geeft u uw pushTAN naam (of terwijl uw legitimatie ID) uit de registratie brief op en bevestigt door boven rechts op "Weiter" te klikken.**

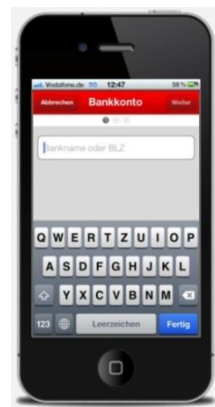

**2. Start de Sparkasse app en toets uw wachtwoord in. Om uw account in te stellen klikt u boven rechts op "Bearbeiten" (iPhone & iPad) en dan boven links (iPhone) of boven rechts (iPad) op "+".**

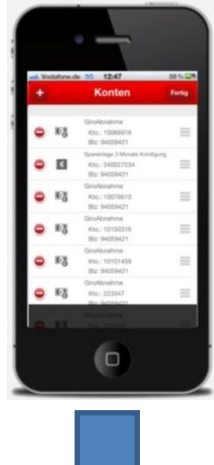

**3. Bij de vraag "Konto hinzu-**

 $\overline{0}$ 

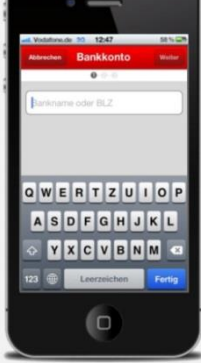

**fügen" klikt u op "Bankkonto". Indien u gebruik maakt van de Sparkasse+ app, dan moet u nu uw BIC of de naam van uw bank intoetsen en dan bevestigen door op "Weiter" te klikken.**

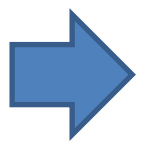

**5. Nu toetst u uw nieuwe PIN in (die u zelf heeft gekozen toen u de nieuwe Internet Bankieren toegang met pushTAN heeft ingericht) en bevestig met "OK".** 

**U klikt vervolgens op de "Weiter" button boven rechts.**

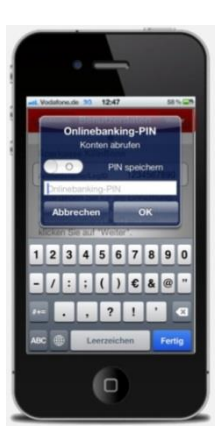

**6. Nu wordt op al uw Sparkasse rekeningen de pushTAN procedure als gekozen veiligheids-procedure ingesteld.** 

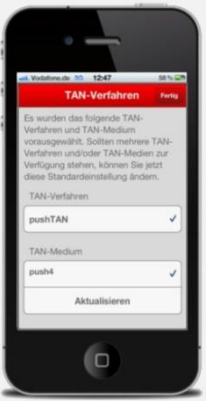